## **Universidad de Panamá Pasos para realizar el Proceso de Retiro e Inclusión de asignaturas**

**Recuerda: Para realizar el retiro o inclusión, debes tener confirmada la reserva de tus asignaturas.**

1. Ingresa a la Secretaría Virtual desde la dirección [https://matricula.up.ac.pa](https://matricula.up.ac.pa/)

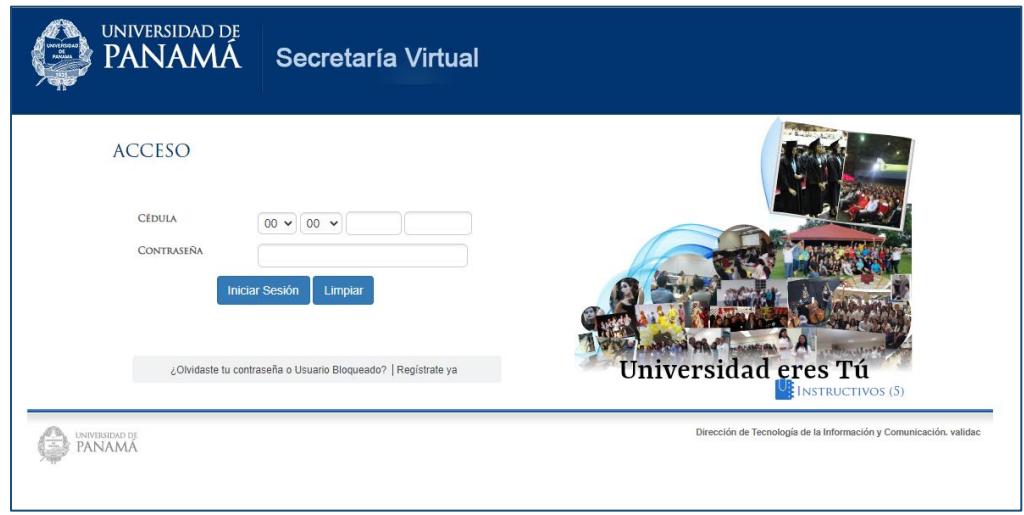

2. Ingresa a la opción de menú **Tramites**, al submenú **Tramites disponibles**

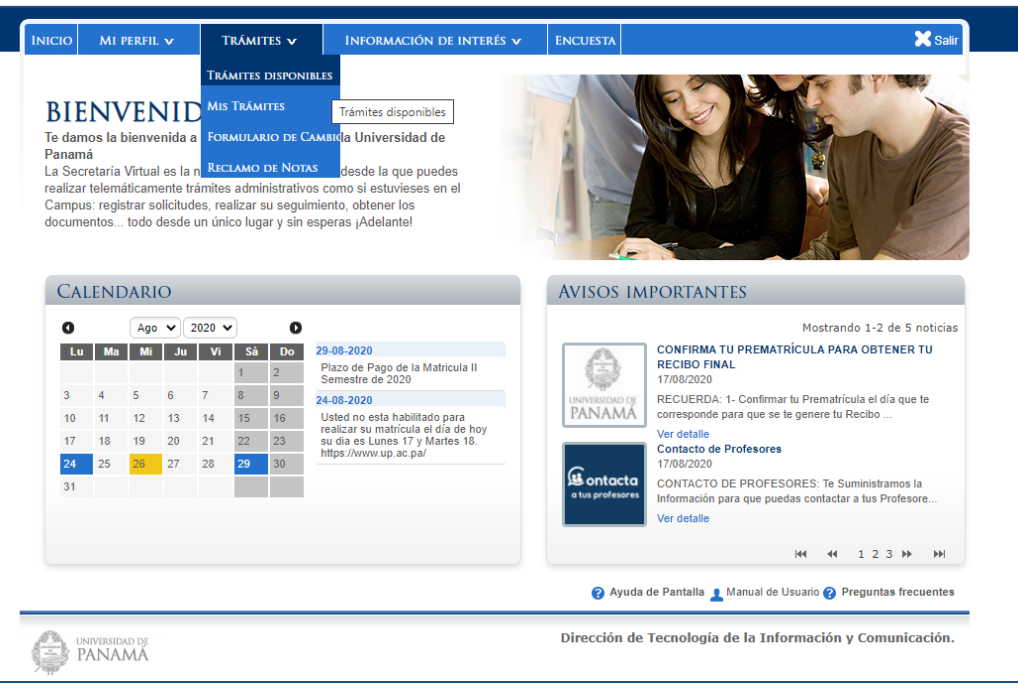

**3.** Se muestran los tramites, en donde observarás la opción Retiro e Inclusión, haz clic en el recuadro azul de **Iniciar Trámite** en la fila que dice *Retiro e Inclusión Pregrado/Grado*

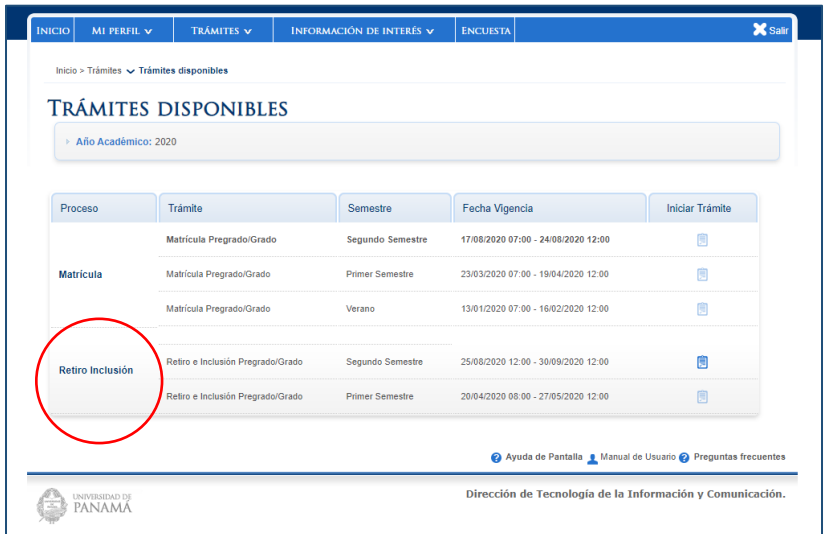

4. Seguidamente, se te mostrará un mensaje donde debes dar clic en el botón Iniciar para continuar con la solicitud del trámite.

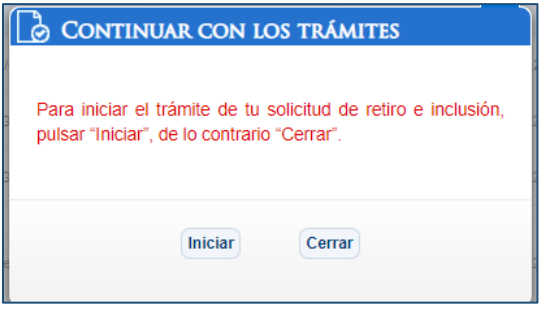

5. Veras unas instrucciones del proceso, haz clic en el botón Siguiente, la flecha azul que está en la parte inferior, para continuar a la siguiente página

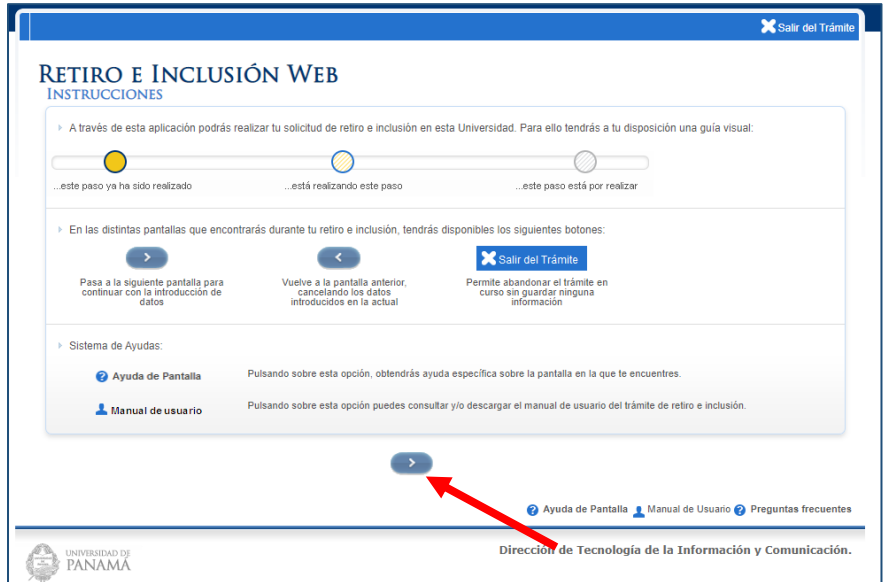

6. Se muestra tu información general: datos generales, académicos, financieros y de contacto. Haz clic en el botón Siguiente, la flecha azul hacia la derecha, que está en la parte inferior, para continuar a la siguiente página

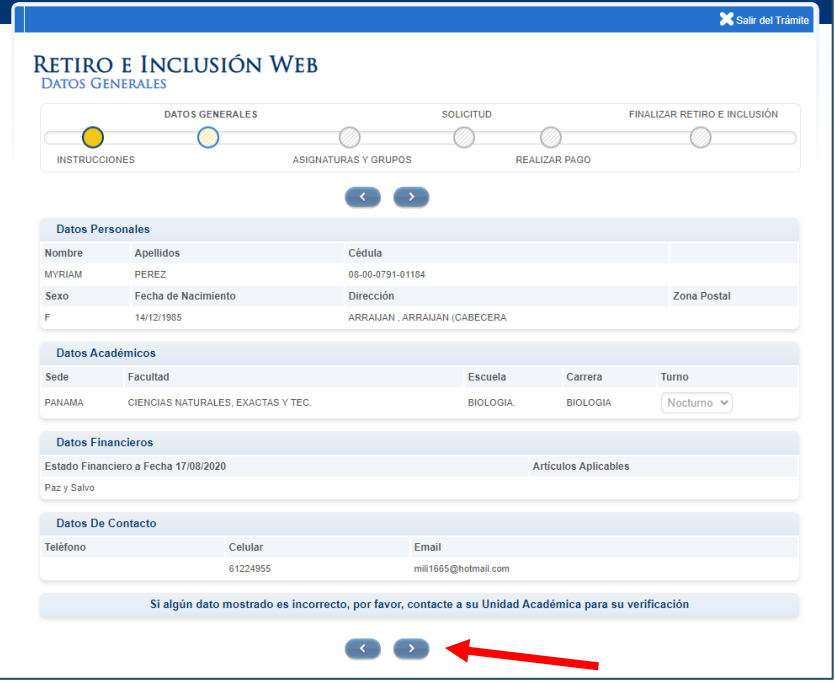

- 7. A la mano izquierda de la pantalla se mostrarán las asignaturas que reservaste y que puedes retirar y a la mano derecha las asignaturas que puedes incluir, de acuerdo a tu plan de estudio
- 8. Antes de iniciar un retiro o inclusión, debes seleccionar el motivo por lo cual vas a hacer el proceso

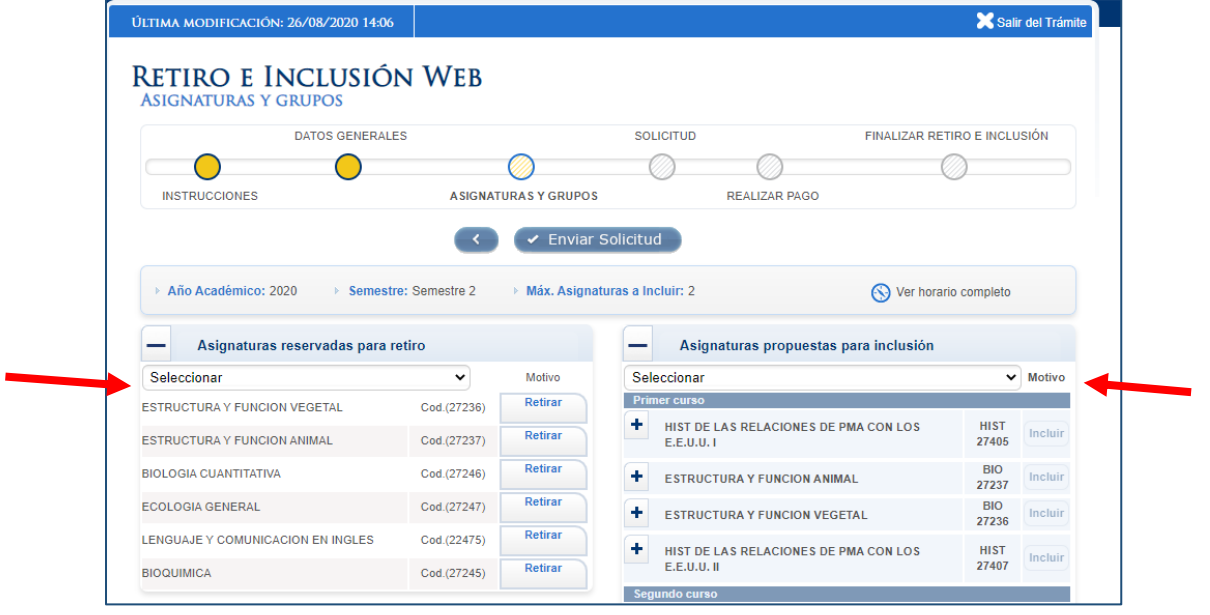

- 9. Para solicitar el retiro de una asignatura, debes dar clic en el botón **Retirar.** Este se cambiará a **Por Aprobar**
- 10. Para solicitarla inclusión de una asignatura, debes dar clic en elsigno **+,** y selecciona el horario. Elsistema validará si no existe choque de horario. Si todo está correcto, puedes solicitar la inclusión de esa asignatura dando clic en el botón **Incluir.** Este se cambiará a **Por Aprobar**

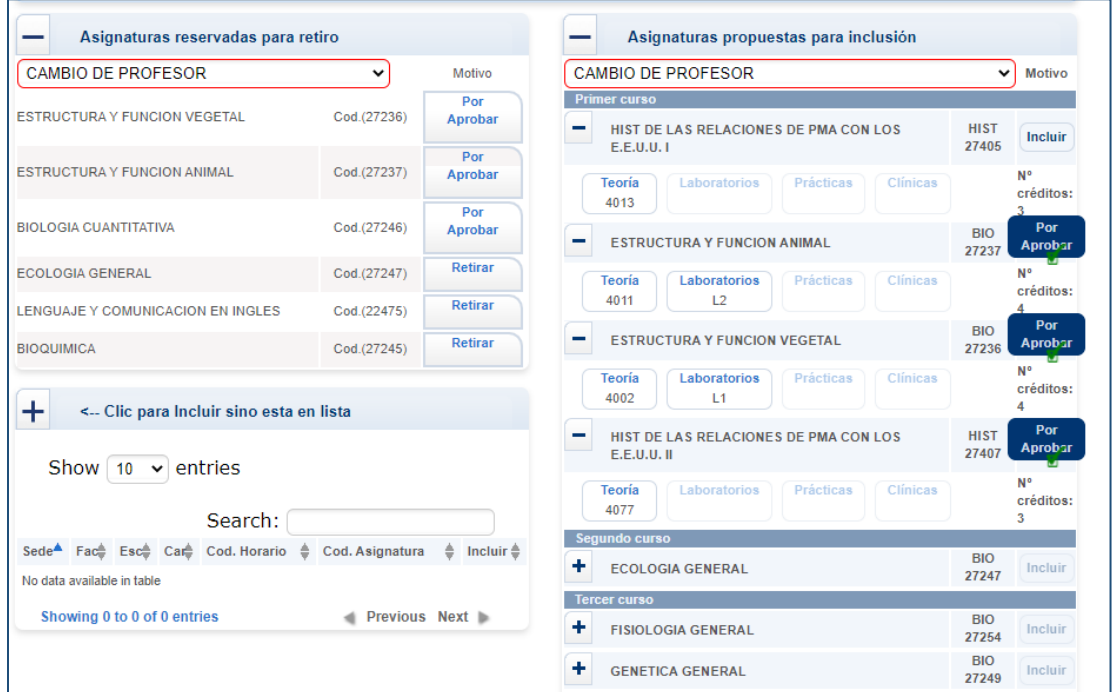

Si las asignaturas que deseas incluir no está en la lista de asignaturas propuestas para incluir, puedes solicitar la inclusión desde el recuadro que se muestra debajo de las Asignaturas reservadas para retiro

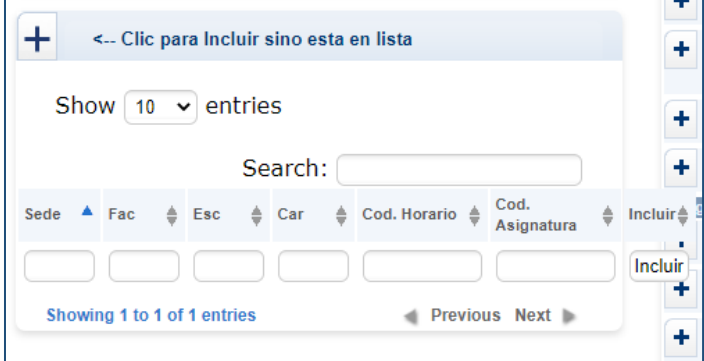

Debes dar clic en el signo de + para que se habiliten los campos. Ingresa el código de Sede, Facultad, Escuela, Carrera, Código de Horario y Código de Asignatura. Al terminar debes dar clic en el botón **Incluir**

Este procedimiento lo debes hacer por cada asignatura que desees incluir y no se muestre en el listado

11. Verifica las asignaturas que vas a retirar y las que vas a incluir. Las asignaturas que no tengan el estado **Por Aprobar**, no se tomaran en cuenta para la solicitud de tu retiro o inclusión.

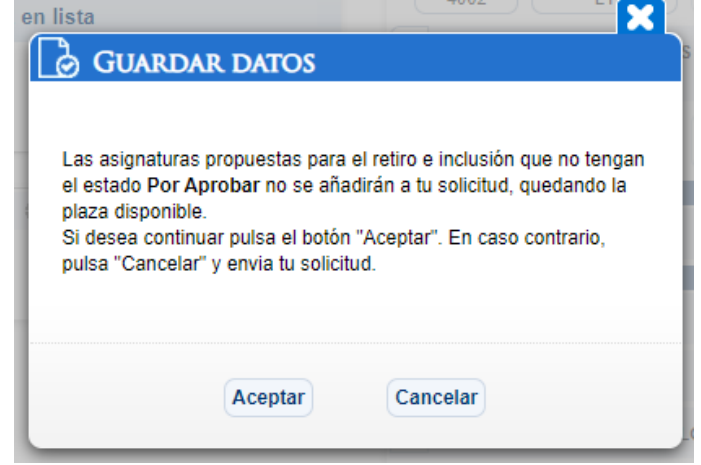

12. Para continuar con el proceso, haz clic en el botón *Enviar Solicitud* que está en la parte inferior. Da clic en *Aceptar* para enviar la solicitud del trámite de Retiro Inclusión a tu facultad. Veras un mensaje que la solicitud se envió.

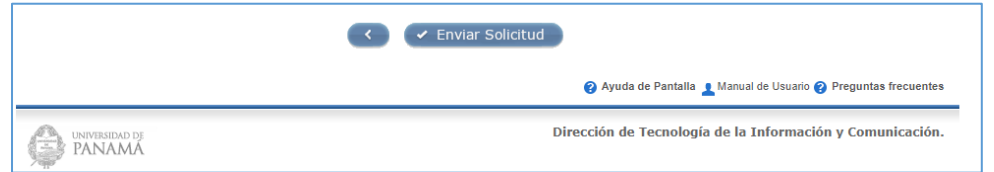

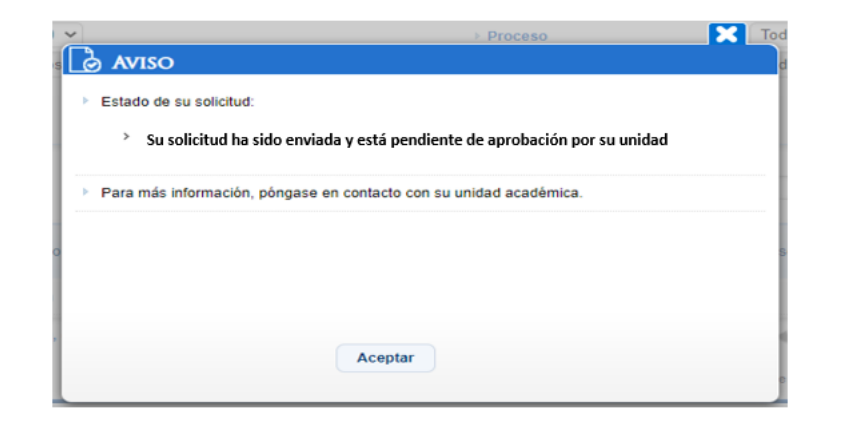

13. Para ver el estatus de tu solicitud debes ingresar al menú *Trámite, opción* **Mis Trámites**. Se te mostrará una pantalla en donde debes seleccionar en la lista de Trámites: *Retiro e Inclusión Pregrado/Grado* y clic en *Buscar*.

De acuerdo al año y semestre podrás observar las solicitudes de los retiros e inclusión. En esta pantalla se muestra el Estado del Trámite:

- Pendiente Aprobación: Mientras la solicitud esté enviada, Retornada al estudiante o Reenviada.
- Tramitada: Una vez la facultad atiende la solicitud

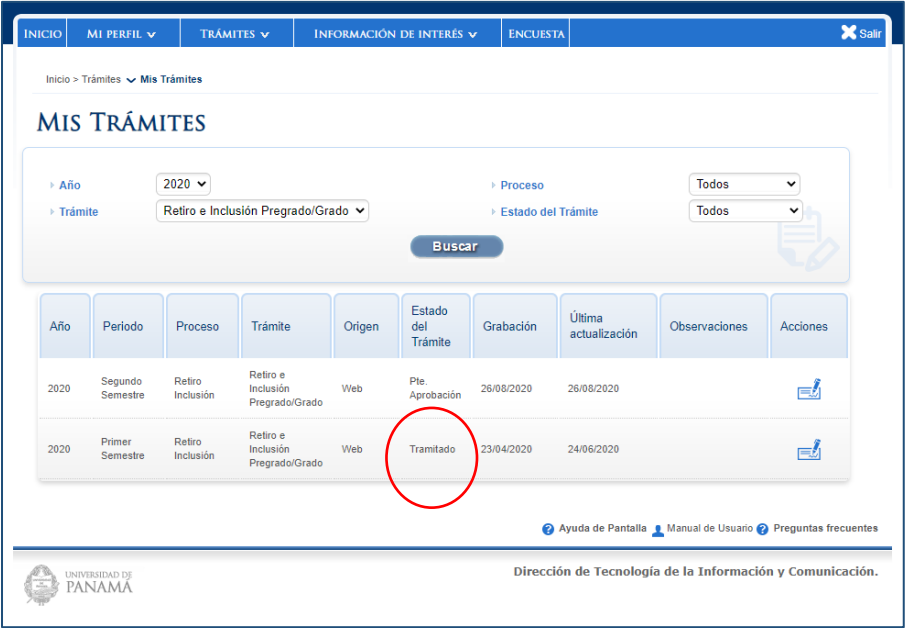

Para ver el estado de las solicitudes, en el botón *Acciones* se te mostrará un documento en donde se detallan cada uno de los estados

Estados:

- **Enviada:** Al realizar tu solicitud el estado será *Enviada* y cada asignatura tendrá el estatus *En Trámite.*
- **Tramitada:** Una vez la facultad atienda la solicitud es estado cambia a *Tramitada* y las asignaturas a *Aceptada Inclusión*
- **Retorno al Estudiante:** Puede ser que la asignatura solicitada no tiene cupo por lo que la unidad retorna tu solicitud con las sugerencias, para que puedas seleccionar otra ubicación. Ingresa nuevamente a la **Trámites Disponibles**.
- **Reenviada:** Una vez recibas una solicitud retornada y realices los cambios, envías nuevamente la solicitud a la facultad para que sea atendida
- **Rechazada:** Si la facultad considera que el trámite no procede de ninguna forma, rechaza la solicitud y termina el proceso.

Ejemplo de documentos con los estados correspondientes:

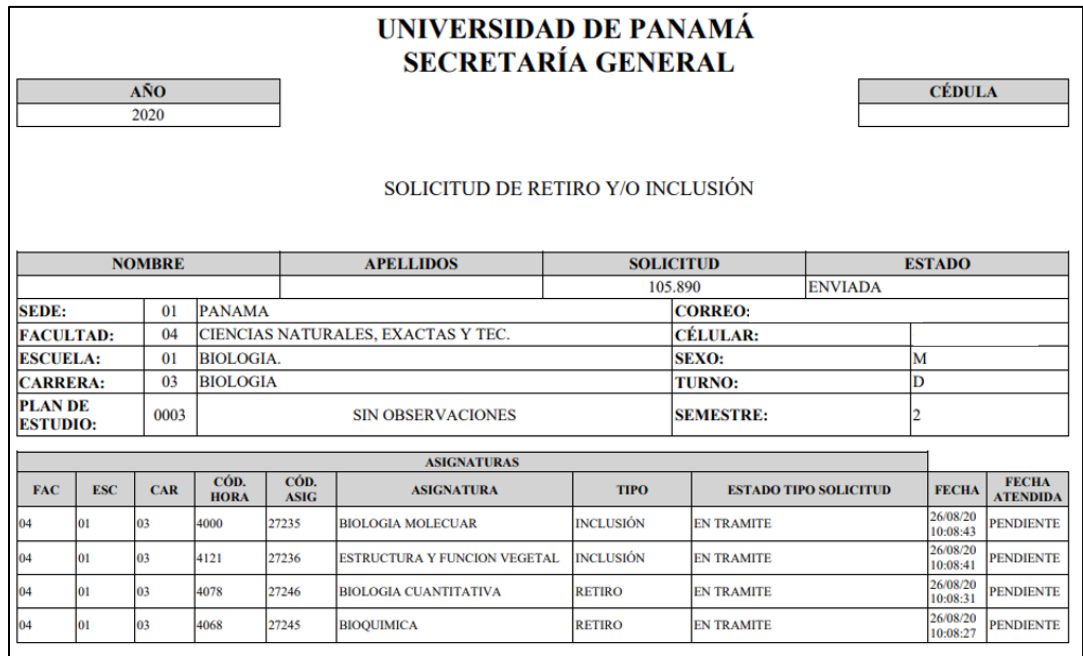

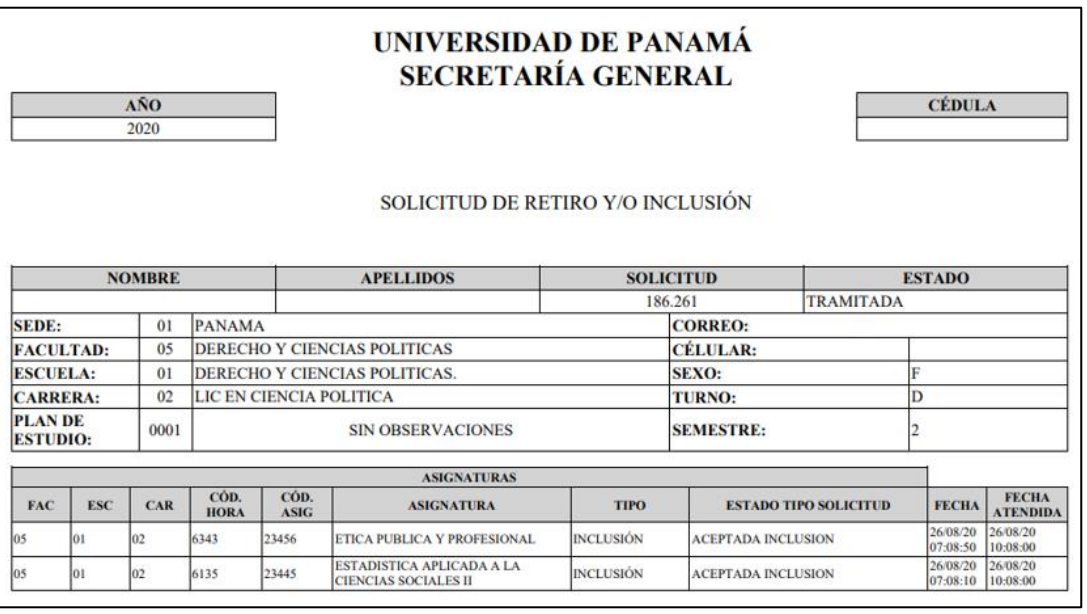

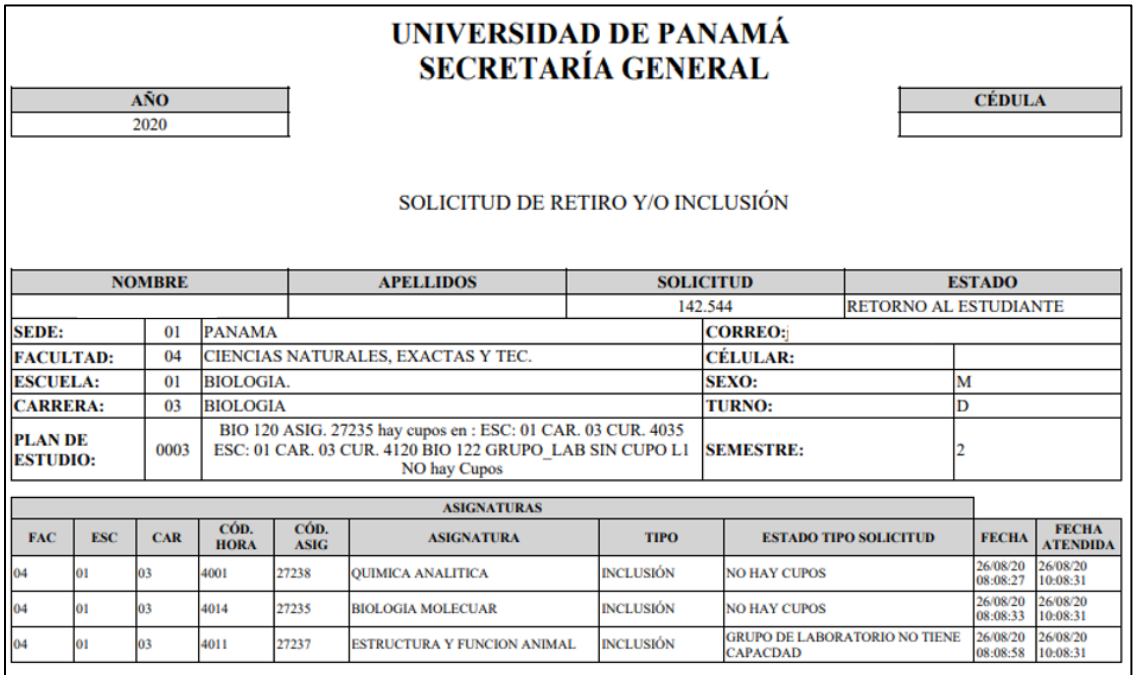

**Recuerda: Este documento es tu comprobante del trámite realizado**